# **Static Data-visualization with Mermaid.js in Notion**

ဒီ အခန်းမှာ (၂) ပိုင်းပါပါတယ်။ Notion မှာ account create လုပ်တဲ့အပိုင်းရယ်၊ Mermaid.js ရယ်ဖြစ်ပါတယ်။ Notion ဆိုတာကတော့ online မှာ document တွေ၊ database တွေ ပေါ့ပေါ့ပါးပါးဖန်တီးနိုင်တဲ့ service ဖြစ်ပါတယ်။ ဘာဖြစ်လို့ Notion ကိုသုံးသလဲဆိုတော့ ပေါ့ပေါ့ပါးပါးရှိလို့ရယ်၊ mermaid နဲ့လုပ်ထားတဲ့ chart တွေကို real time render လုပ်ပေး နိုင်လို့ပါ။

ကျွန်တော်တို့ပုံမှန်လုပ်ငန်းခွင်မှာ static data တွေကို visualize လုပ်ဖို့ဆိုရင်

- Microsoft Office
- Google Docs

တို့ကိုပဲ အများဆုံးသုံးဖြစ်ကြပါတယ်။ ဒီ application တွေမှာတော့ mermaid code တွေဝင်ရေးရင် chart တွေအဖြစ် ပြမ ပေးနိုင်ပါဘူး။

Notion ကတော့ Mermaid code တွေကို chart အဖြစ်ပြနိုင်တာကြောင့် Notion နဲ့ Mermaid တွဲပြတာဖြစ်ပါတယ်။ နောက်ပိုင်းမှာ Notion အသုံးပြုပုံအကြောင်းကို သိပ်များများစားစား မပြောတော့ဘဲ Mermaid Syntax တွေကိုပဲ အဓိက ဖော်ပြသွားပါမယ်။

## **What is Mermaid.js**

Mermaid ဟာ JavaScript ကိုအခြေခံထားတဲ့ visualization tool တစ်ခုဖြစ်ပါတယ်။ static ဖြစ်တဲ့ chart တွေ၊ graph တွေကို code ရေးပြီးဆွဲတဲ့နည်းလို့ အလွယ်မှတ်နိုင်ပါတယ်။

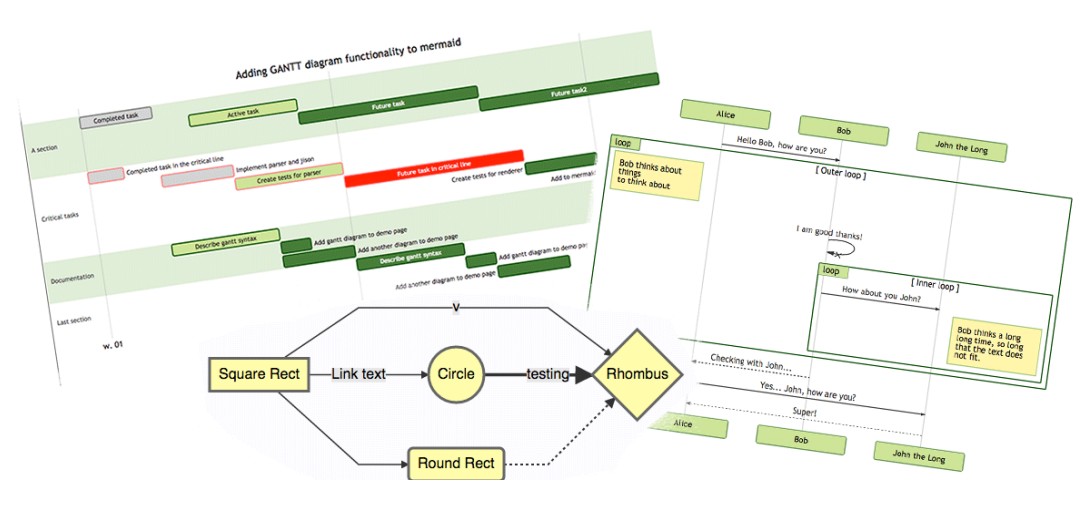

လက်တွေ့မှာ chart တွေ၊ graph တွေကို သေသေချာချာအချိန်ပေး ဆွဲထားပေမယ့် ကိုယ်ဆွဲထားတဲ့ document က ခဏ လေးနဲ့ out-dated ဖြစ်သွားတာမျိုးပါ။ ပေးရတဲ့အချိန်နဲ့ out-date ဖြစ်တဲ့အချိန် မတန်ဘူးလို့ ယေဘုယျပြောလို့ရပါတယ်။ mermaid နဲ့ chart တွေ graph တွေလုပ်ရတာ အချိန်ကုန်သက်သာတာကြောင့် out-dated ဖြစ်သွားလည်း update လုပ် လိုက်ရုံ၊ ဒါမှမဟုတ် အသစ်ပြန်ဆွဲလိုက်ရုံပါပဲ။

## **Creating a Notion account**

<u><https://www.notion.so/></u> ကိုသွားပါ။ Get Notion Free ခလုတ်ကိုနှိပ်ပြီး Continue with Google ရွေးလိုက်တာနဲ့ ရှိပြီး သား Google account ကိုသုံးပြီး Notion account login လုပ်လို့ရပါပြီ။

New Page ယူပါ။ Title ကိုနှစ်သက်ရာပေးပါ။

အောက်က body မှာ အောက်ပါအတိုင်းရိုက်ပြီး enter ခေါက်ပါ။ code block ပွင့်လာရင် code language မှာ mermaid ကို search လုပ်ပြီးရွေးပါ။ Show in block မှာ Split ထားပါ။

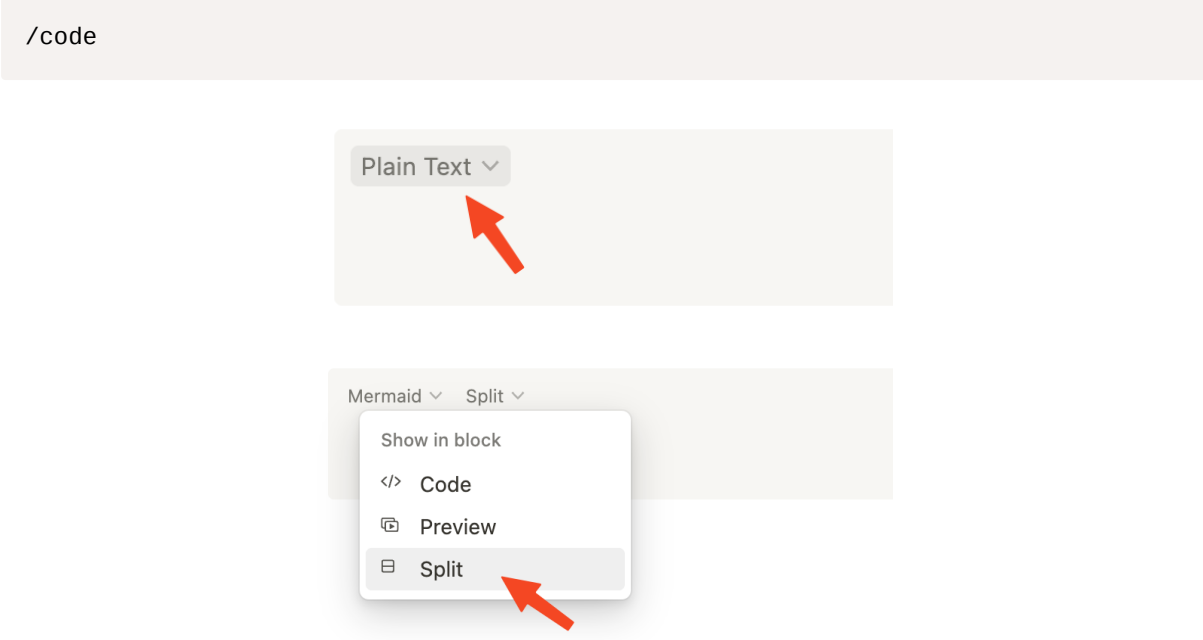

ဒါဆို mermaid diagram တွေစရေးလို့ရပါပြီ။

## **Flowcharts**

### **Direction**

Flowchart ကို  $_{\rm graph}$  (သို့)  $_{\rm flowchart}$  နဲ့ရေးနိုင်ပါတယ်။ Flowchart ရဲ့ direction ဟာ left to right ဆိုရင်  $_{\rm LR}$ ၊ top to bottom ဆိုရင်  $\overline{\phantom{a}}$ ာ လို့ရေးပါတယ်။

graph LR A

### **Nodes**

A တစ်လုံးရေးရင် A ကို ဒီအကွက်ရဲ့ id လို့ယူဆလိုက်ပါတယ်။ display မှာလည်း A လို့ပြပါတယ်။ ဒါပေမယ့် ပုံဒေ မှတ်ထားရမှာက အကွက်တစ်ကွက်ဆွဲတိုင်း id တစ်ခု၊ display တစ်ခု သပ်သပ်စီပေးရမှာဖြစ်ပါတယ်။

graph LR A[President]

President

 $\mathsf A$ 

#### **Nodes with unicode**

Unicode character တွေထည့်မယ်ဆိုရင် double quote <mark>း "</mark> အဖွင့်အပိတ်ကြားထဲမှာထည့်ရေးရပါမယ်။

graph LR A["President ☯"]

President  $\odot$ 

#### **Nodes with markdown formatting**

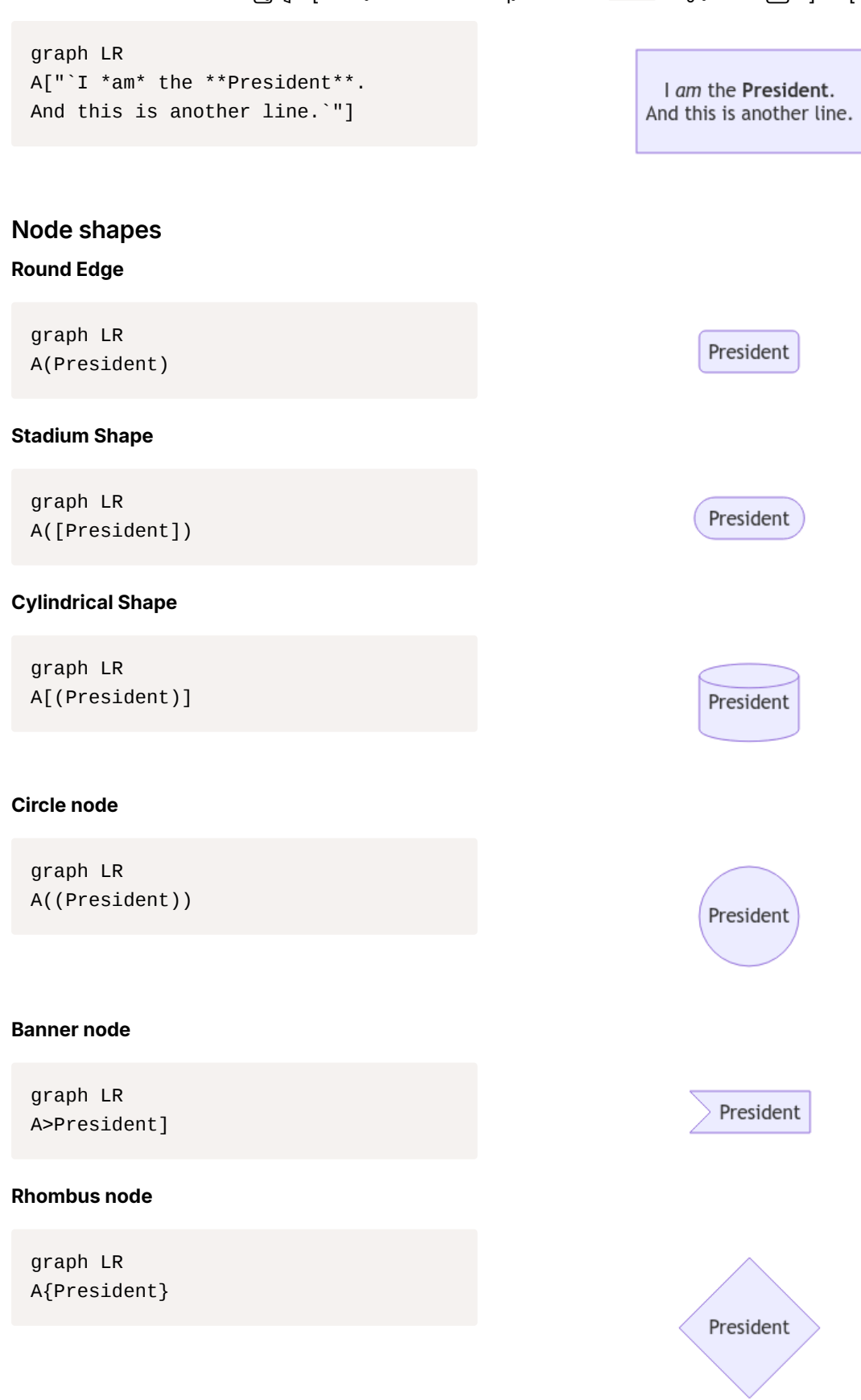

Markdown formatting ပါထည့်ချင်ရင်တော့ double quote နဲ့ back tick ကား အဖွင့်အပိတ်ကြားမှာရေးရပါမယ်။

#### **Double circle node**

graph LR A(((President)))

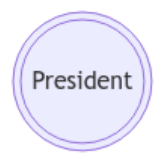

### **Link between nodes**

#### **Arrowhead**

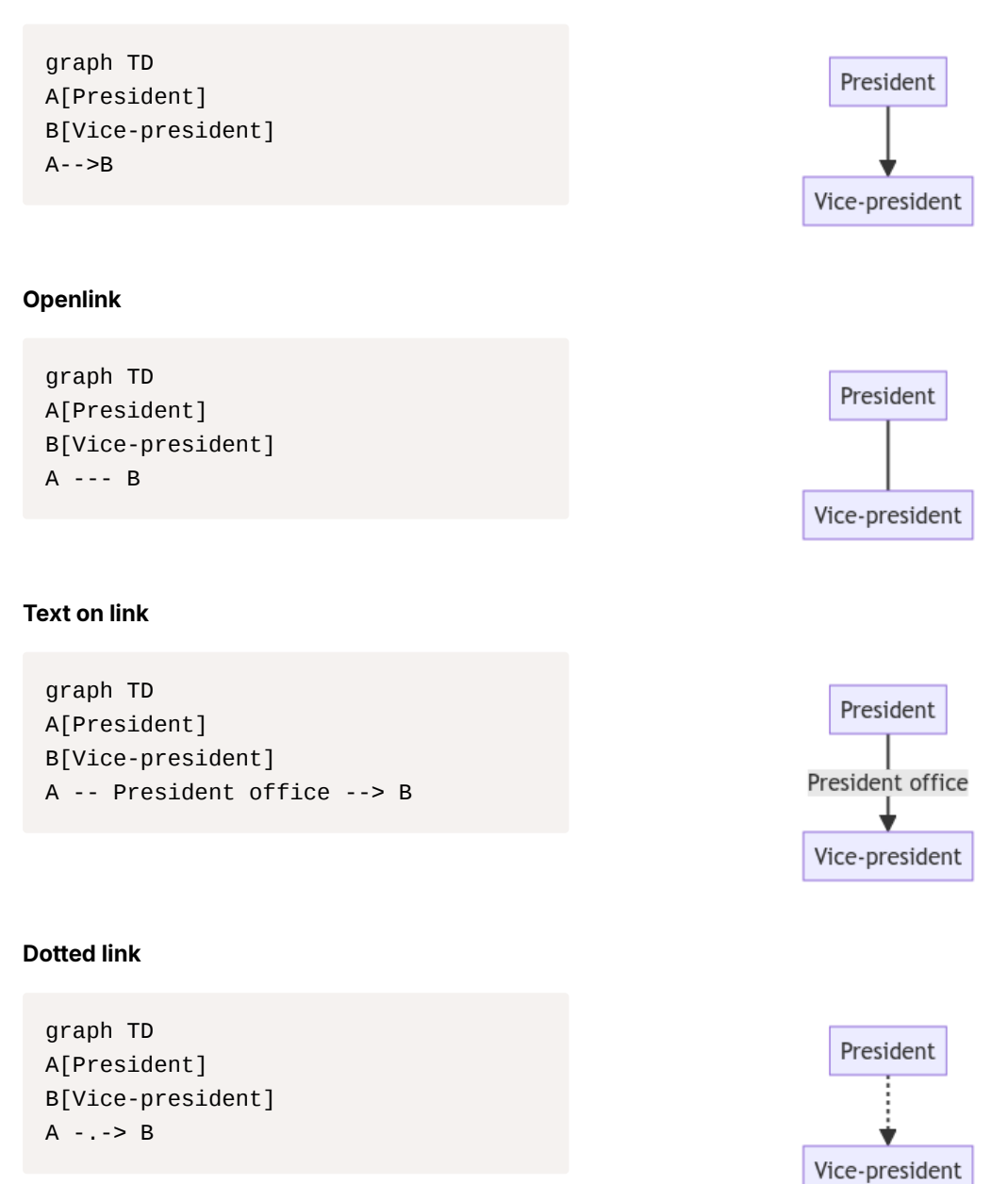

#### **Text on dotted link**

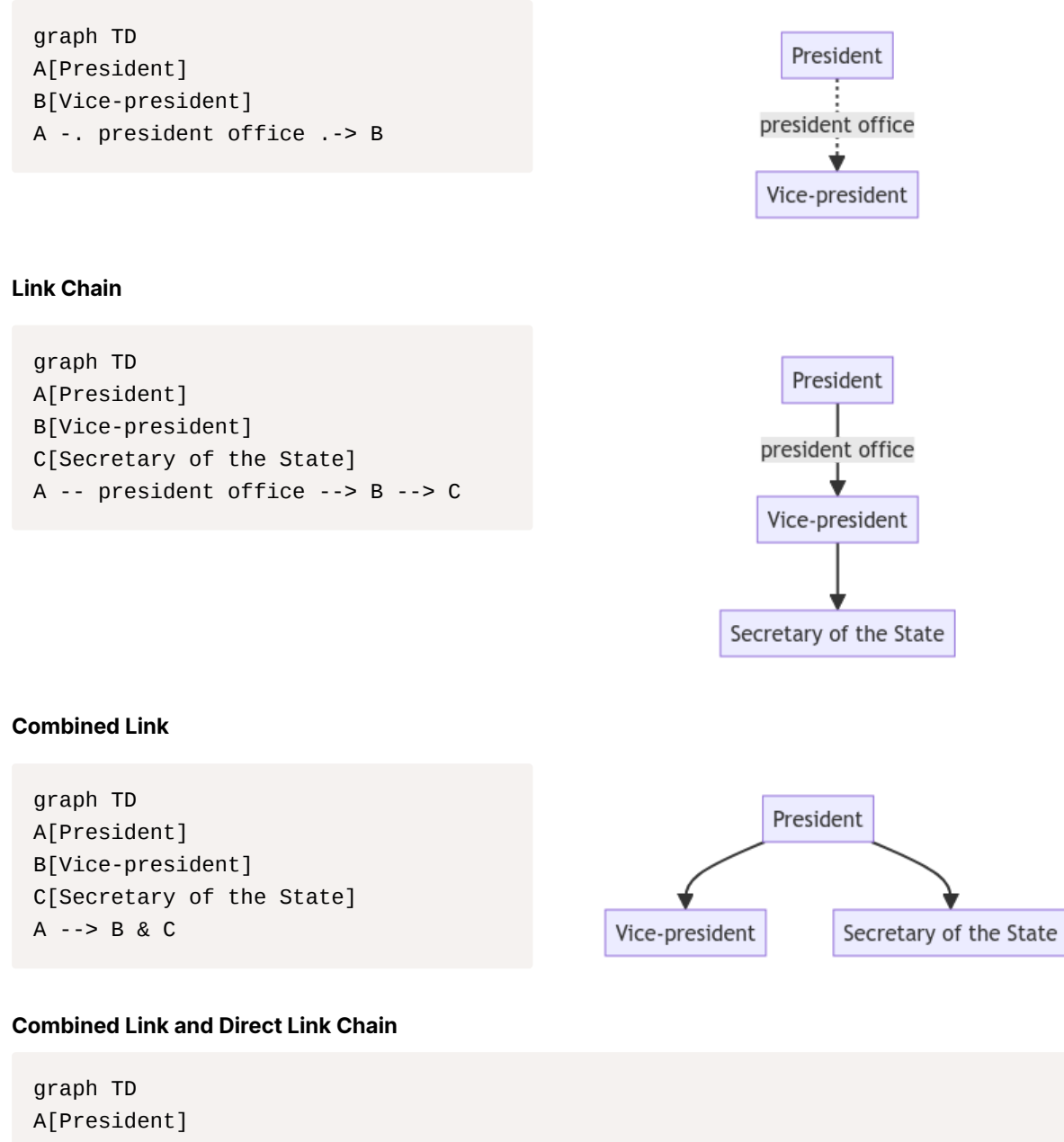

```
B[Vice-president]
C[Secretary of the State]
D[Secretary of Defense]
E[Chairman of the joint chief of staff]
F[Secretary of the Navy]
G[Commandant of the Marine Corps]
H[Chief of Naval Operation]
A --> B & C & D & E
D --> F --> G & H
```
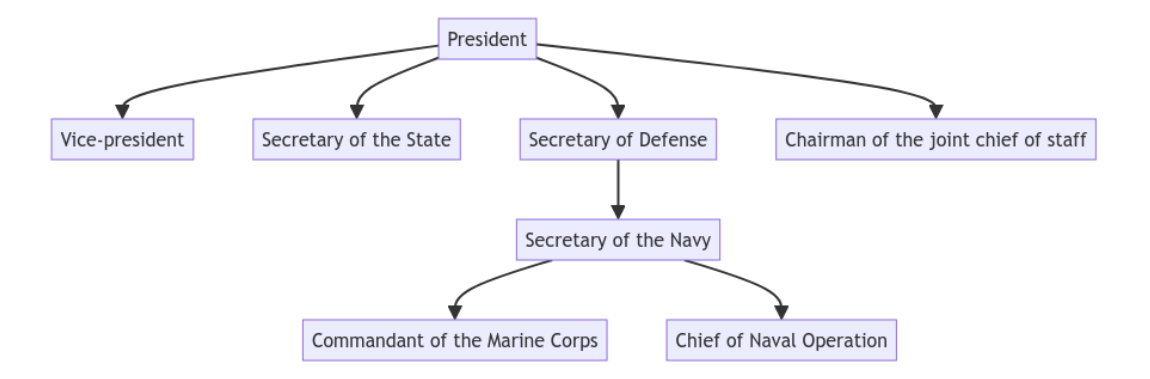

#### **Flow Chart Exercise**

code ကိုမကြည့်သေးဘဲ အောက်ပါ exercise လုပ်ကြည့်ပါ။ အဖြေကိုနောက်ဆုံးမှာဖော်ပြထားပါတယ်။

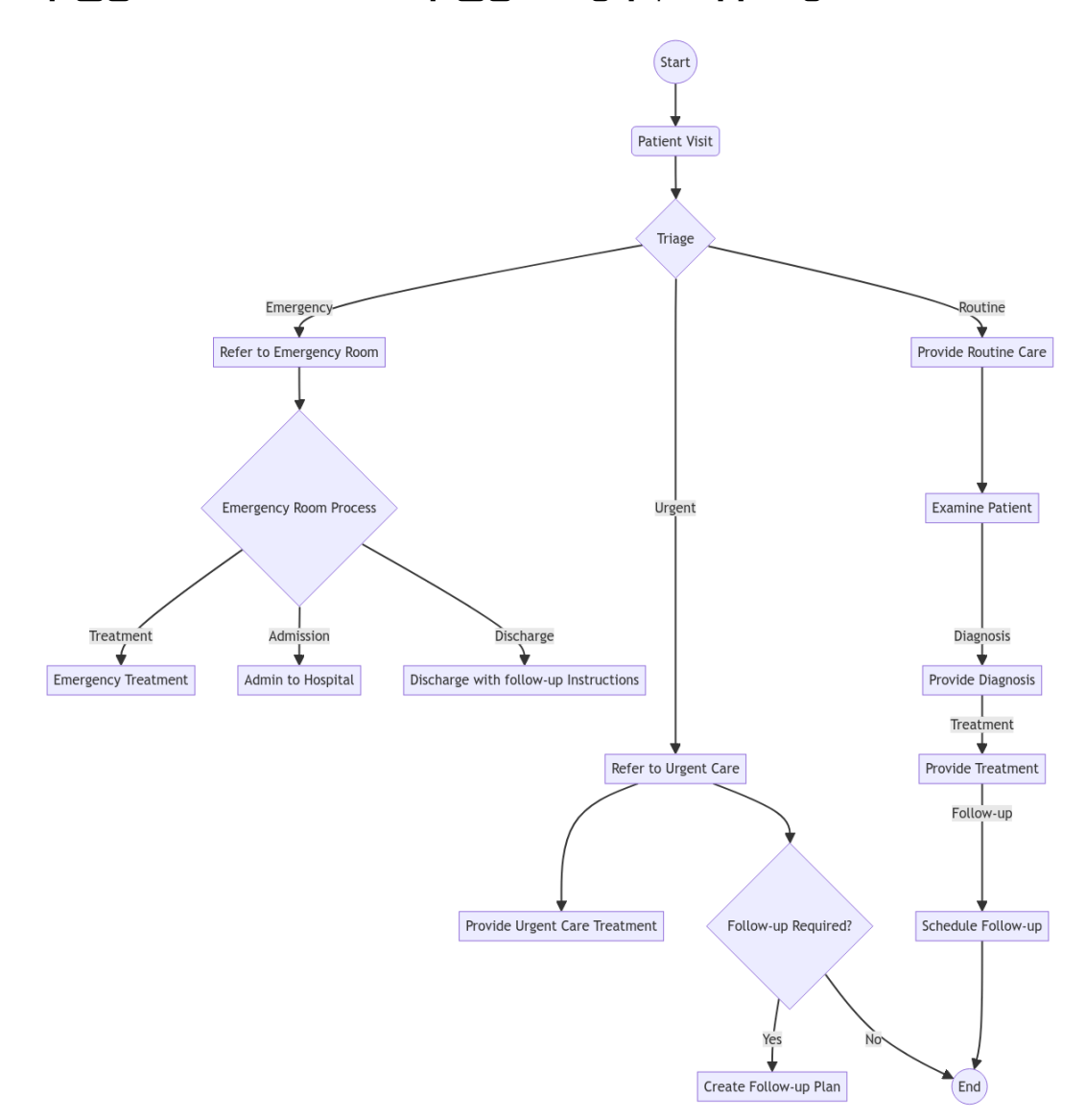

## **Gantt Charts**

### **Basic Gantt Syntax**

Gantt chart အတွက်  $_{\sf{gantt}}$  နဲ့စရေးရပါတယ်

Title ကို  $\frac{1}{1}$   $\frac{1}{1}$ နဲ့ပေးရပါတယ်

Task တစ်ခုအတွက် task ခံရေးလို့ရပါတယ်။ Task ရဲ့ စတဲ့ရက်၊ ဆုံးတဲ့ရက်စတဲ့ metadata တွေကို colon း ခံပြီးရေးရ ပါတယ်။ metadata တစ်ခုနဲ့တစ်ခုကြား comma , ခံပေးရပါတယ်။

Tasks မှာ active done crit milestone ဆိုတဲ့ tag တွေရှိတယ်။ tag တွေကမလိုရင်မထည့်လည်းရပါတယ်။ ထည့်မယ်ဆို ရင်တော့ task ရဲ့အရှေ့မှာကြိုထည့်ပေးရပါတယ်။

Section နဲ့အုပ်ပေးမယ်ဆိုရင်တော့ section ခံရေးရပါတယ်။

Milestones တွေအတွက် id: milestone, <endDate>, duration နဲ့ရေးရပါတယ်

#### **Metadata Syntax**

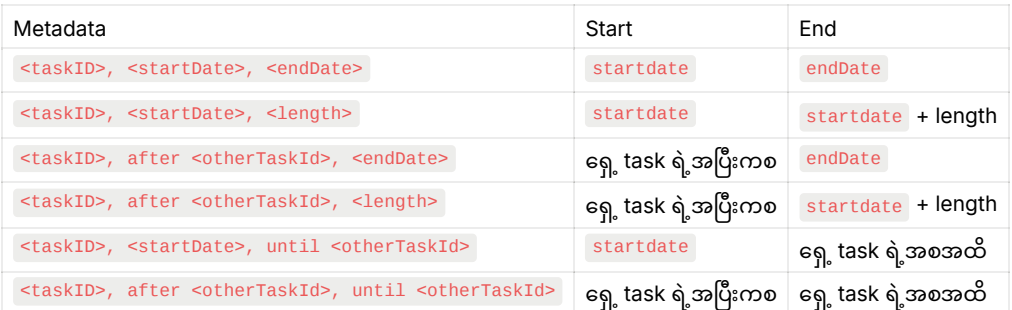

gantt

```
title Klosay's Daily Schedule
dateFormat H:m
axisFormat %I:%M
    Breakfast : 7:0, 0.75h
    School: 8:30, 7h
    Track practice: 15:45, 1.25h
    Dinner: 18:0, 0.5h
    Homework: 18:30, 1.75h
    Relax: 20:15, 0.75h
```
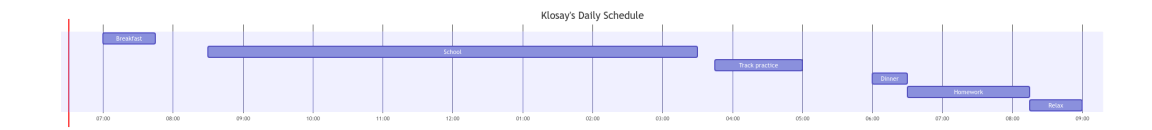

### **Date and Time**

ကိုယ်ထည့်သွင်းမယ့် date and time format ကို dateFormat နဲ့ရေးရပြီး axis တွေမှာပြချင်တဲ့ date and time format ကို တော့ axisFormat နဲ့ရေးနဲ့ ရေး ရပါ တယ်။

#### **Input Date and Time Format**

Gantt Chart ထဲမှာ dateFormat ကိုမသတ်မှတ်ပေးထားရင် default date and time format က YYYY-MM-DD ဖြစ်ပါတယ်။ date format သတ်မှတ်ပေး ရတဲ့ပုံစံက

```
gantt
title Klosay's Daily Schedule
dateFormat DD-MM-YYYY
```
#### Date and Time Formatting Options:

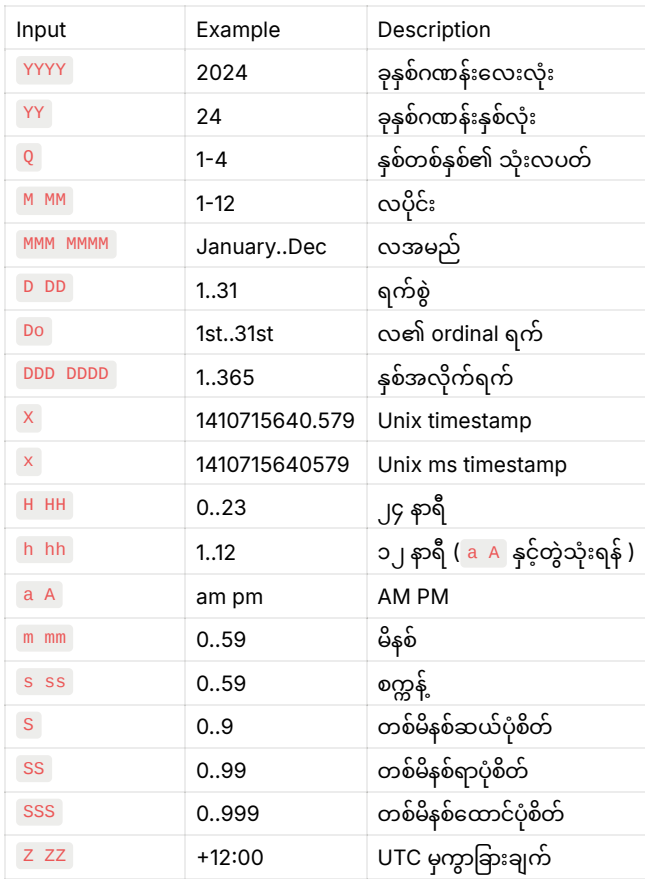

### **Output Date and Time Format**

Axis မှာ ပြချင်တဲ့ Output Date and Time ကို အxisFormat နဲ့ရေးပါတယ်။ Output Date and Time ရဲ့ default format i က <u>YYYY-MM-DD</u> ဖြစပါတယ္။

```
gantt
title Klosay's Daily Schedule
dateFormat DD-MM-YYYY
axisFormat %x
     task: 01-01-2024, 31-01-2024
```
Output Date and Time Formatting Options:

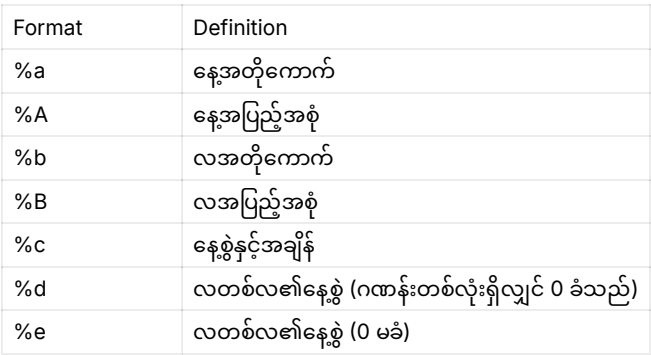

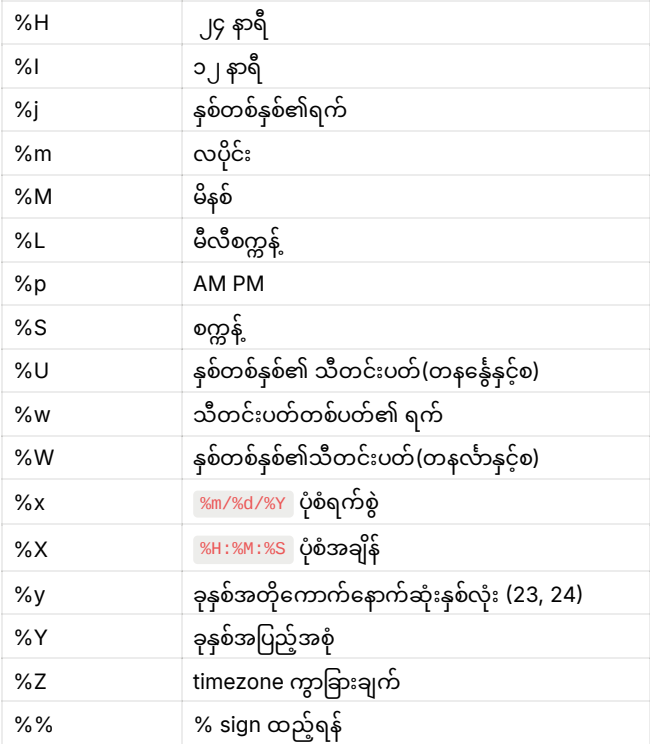

#### **Axis tick**

ဘာမှမသတ်မှတ်ပေးထားရင် tick mark တွေကို auto ထားပေးပါတယ်။

ုtickInterval ကိုု 1day သို့ု 1week စသည်ဖြင့် အဆင်ပြေသလို သတ်မှတ်ပေးလို့ရပါတယ်။

```
gantt
title Klosay's Daily Schedule
dateFormat DD-MM-YYYY
axisFormat %x
tickInterval 1week
     task: 01-01-2024, 31-01-2024
```
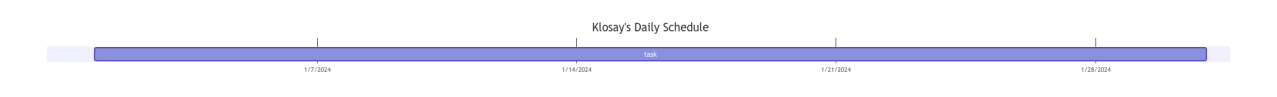

#### **Output in compact mode**

multiple tasks in the same row

```
---
displayMode: compact
---
gantt
title Klosay's Daily Schedule
dateFormat DD-MM-YYYY
axisFormat %d
 tickInterval 1day
      task1: 01-01-2024, 31-01-2024
```

```
 task2: 05-02-2024, 10-02-2024
 finish: milestone, 03-02-2024, 0day
```
Klosay's Daily Schedule

#### **Gantt Chart Exercise**

လေ့ကျင့်ခန်းအနေနဲ့ အောက်ပါ Gantt chart လေးလုပ်ကြည့်ပါ။ code ကိုနောက်ပိုင်းမှာဖော်ပြထားပါတယ်။

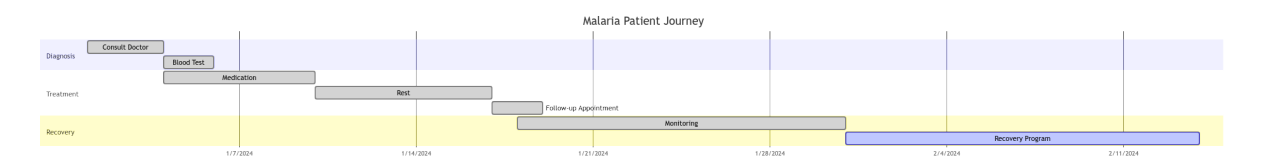

## **Pie Chart**

Pie chart စလုပ်ဖို့အတွက်။ pie နဲ့စရေးရပါတယ်။

Title အတွက် title နဲ့စပါ။

Pie chart အတွက် data set ကို Label တွေ နဲ့သနဲ့ တ်မှတ်ပေး ရပါ တယ်။ Label တွေ ရေး ထား တဲ့ အစဉ်လိုက်အတိုင်း Pie chart မှာလည်းပြပေးပါတယ်။ Label တွေရေးတဲ့အခါ double quote <mark>" "</mark> ကြားထဲထည့်ရေးပေးဖို့လိုပါတယ်။

```
Label ကိုပေးချင်တဲ့တန်ဖိုးကို colon \overline{\ \cdot \ } ခံပေးရပါတယ်။
တန်ဖိုးကိုတော့ ကိန်းဂဏန်းနဲ့သတ်မှတ်ပေးလို့ရပါတယ်။
```
စုစုပေါင်းတန်ဖိုးပေါ်မူတည်ပြီး Label တစ်ခုစီရဲ့တန်ဖိုးကို ရာခိုင်နှုန်းတွက်ပေးပါတယ်။

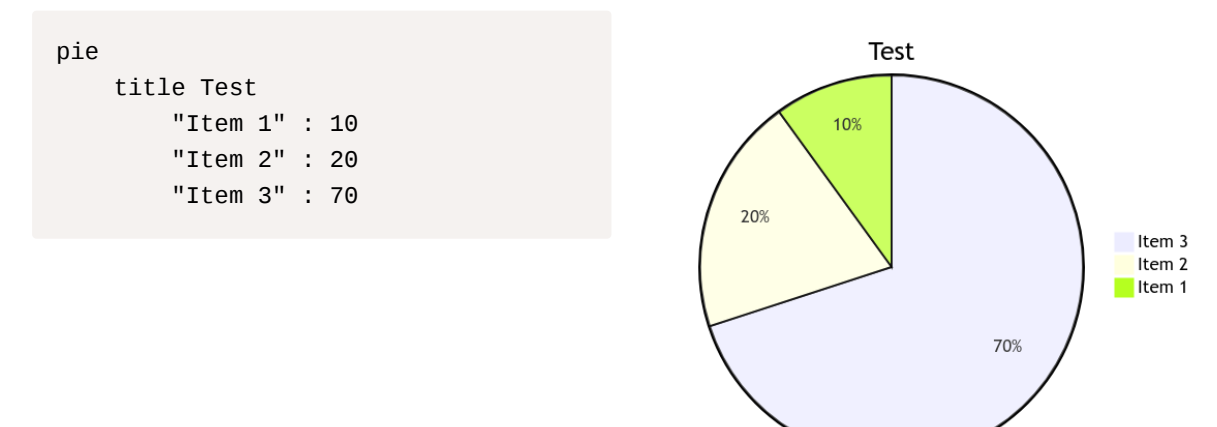

## **XY Chart**

mermaid မှာ X-axis Y-axis ကိုသုံးပြီး column chart နဲ့ bar chart တွေဆွဲလို့ရပါတယ်။

XY Chart ဟာ beta version ပဲရှိသေးတာမို့လို့ အစမှာ xychart-beta လို့ထည့်ပေးရပါတယ်။

#### title နဲ့ Title နဲ့ ပေး လို့ရပါ တယ်။

<mark>x-axis နဲ့ y-axis</mark> ဆိုပြီး X နဲ့ Y မှာ ထားချင်တဲ့ data တွေကိုသတ်မှတ်ပေးရပါတယ်။ Categorical data အတွက် [value1, value2, value3] တစ်ခုစီပေး ရပြီး ၊ Numerical data ဆိုရင်တော့ min-->max format နဲ့သနဲ့ တ်မှတ်ပေး နိုင်ပါ တယ်။

Axis တွေကို double quote ကျနဲ့ title ပေးလို့ရပါတယ်။

 $_{\texttt{bar}}$  နဲ့ bar တွေရဲ့ တန်ဖိုးတွေကို သတ်မှတ်ပေးရပြီး  $_{\texttt{line}}$  နဲ့ line graph တန်ဖိုးတွေသတ်မှတ်ပေးရပါတယ်။ bar က တန်ဖိုးအစဉ်လိုက်ကို x-axis မှာပေးခဲ့တဲ့ တန်ဖိုးအစဉ်လိုက်နဲ့ ကိုက်ညီအောင်ပေးရပါမယ်။

Test

mar

apr

Value 1

june

may

```
xychart-beta
                                                     100 -title Test
                                                     90
 x-axis "Value 1" [jan, feb, mar, ap
                                                     80
r, may, june]
                                                     70y-axis "Value 2" 0-->100
                                                     60
                                                   Value 2
 bar [1, 2, 30, 37, 12, 50]
                                                     50
 line [10, 20, 90, 30, 11, 39]
                                                     \overline{40}3020
```
### **Orientation**

ပုံသေအားဖြင့် XY Chart ဟာ vertical orientation ပါ။ horizontal ဖြစ်အောင်ပြောင်းချင်ရင် <mark>horizontal ထည့်ပေးပါ။</mark>

10  $\,$  0

jar

feb

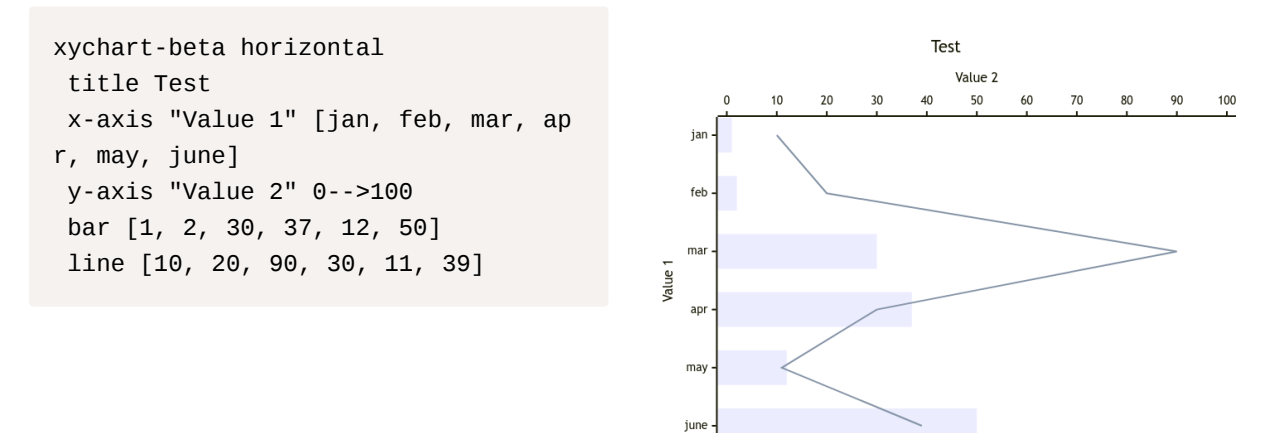

## **Answers to the exercise**

#### **Flow Chart**

```
flowchart TD
A((Start))
B(Patient Visit)
C{Triage}
D[Refer to Emergency Room]
E[Refer to Urgent Care]
F[Provide Routine Care]
G{Emergency Room Process}
H[Emergency Treatment]
I[Admin to Hospital]
J[Discharge with follow-up Instructions]
```

```
K[Provide Urgent Care Treatment]
L{Follow-up Required?}
M[Create Follow-up Plan]
N((End))
O[Examine Patient]
P[Provide Diagnosis]
Q[Provide Treatment]
R[Schedule Follow-up]
A --> B --> C
C --> |Emergency| D --> G
C --> |Urgent|EC --> |Routine| F --> O --> |Diagnosis| P --> |Treatment| Q --> |Follow-up| R --
> N
G --> |Treatment| H
G --> |Admission| I
G --> |Discharge| J
E --> K & L
L --> |Yes| M
L --> |No| N
```
#### **Gantt Chart**

```
gantt
    title Malaria Patient Journey
    axisFormat %x
    section Diagnosis
    Consult Doctor :done, a, 2024-01-01, 3d
   Blood Test :done, b, after a, 2d
    section Treatment
    Medication :done, c, 2024-01-04, 6d
   Rest :done, d, after c, 7d
    Follow-up Appointment :done, e, after d, 2d
    section Recovery
    Monitoring :done, f, 2024-01-18, 13d
   Recovery Program :active, after f, 14d
```
## **Continued Learning**

ဒါကတော့ mermaid အခြေခံအသုံးပြုပုံပဲဖြစ်ပါတယ်။ ထပ်မံလေ့လာချင်တယ်ဆိုရင် <u><https://mermaid.js.org/></u> မှာ အသေးစိတ်ဝင်ဖတ်လို့ရပါတယ်။ ကျွန်တော်တို့ Notion မှာ mermaid chart တွေဆွဲနိုင်သလိုပဲ <u><https://mermaid.live/></u> မှာ လည်း ဆွဲလို့ရပါတယ်။ SVG, PNG စတဲ့ format တွေနဲ့လည်း download ပြုလုပ်နိုင်ပါတယ်။